# Osoitinlaitteet ja näppäimistö Käyttöopas

© Copyright 2007 Hewlett-Packard Development Company, L.P.

Windows on Microsoft Corporationin Yhdysvalloissa rekisteröimä tavaramerkki.

Tässä olevat tiedot voivat muuttua ilman ennakkoilmoitusta. Ainoat HP:n tuotteita ja palveluja koskevat takuut mainitaan erikseen kyseisten tuotteiden ja palveluiden mukana toimitettavissa takuuehdoissa. Tässä aineistossa olevat tiedot eivät oikeuta lisätakuisiin. HP ei vastaa tässä esiintyvistä mahdollisista teknisistä tai toimituksellisista virheistä tai puutteista.

Ensimmäinen painos: Heinäkuu 2007

Oppaan osanumero: 448440-351

## **Tuotetta koskeva ilmoitus**

Tässä oppaassa on tietoja ominaisuuksista, jotka ovat yhteisiä useimmille malleille. Omassa tietokoneessasi ei välttämättä ole kaikkia näitä ominaisuuksia.

# **Sisällysluettelo**

#### **[1 Osoitinlaitteiden käyttäminen](#page-6-0)**

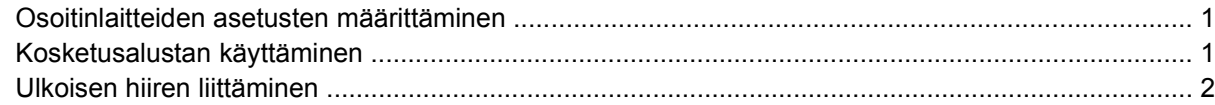

#### **[2 Näppäimistön käyttäminen](#page-8-0)**

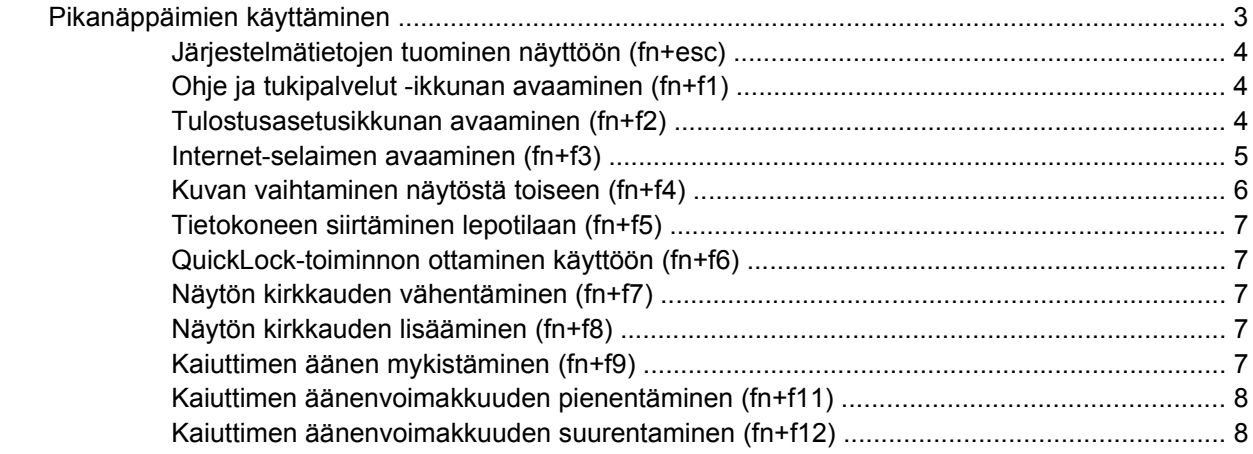

### **[3 HP Quick Launch Buttons –painikkeiden ohjauspaneeli](#page-14-0)**

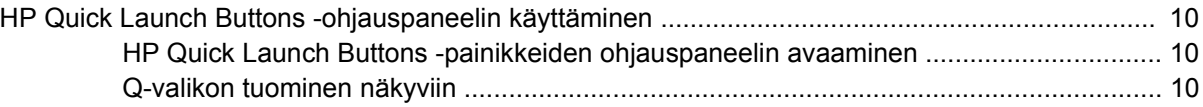

### **[4 Numeronäppäimistöjen käyttäminen](#page-16-0)**

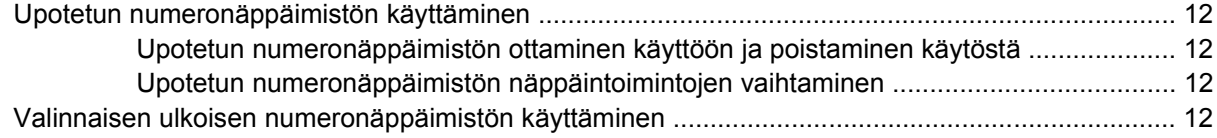

### **[5 Kosketusalustan ja näppäimistön puhdistaminen](#page-18-0)**

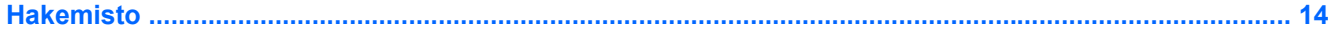

# <span id="page-6-0"></span>**1 Osoitinlaitteiden käyttäminen**

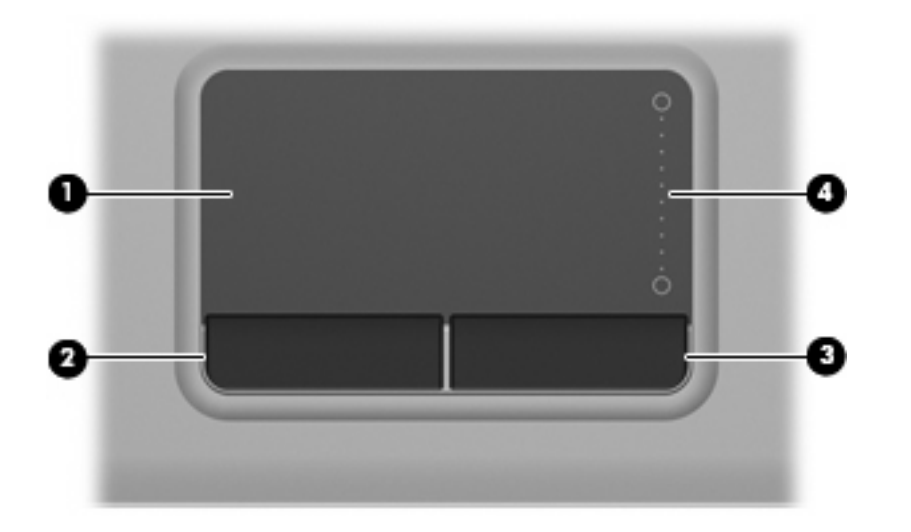

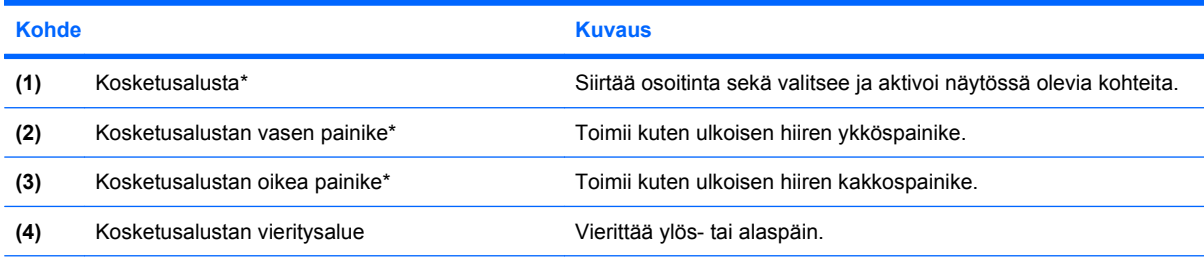

\*Taulukossa näkyvät oletusasetukset. Jos haluat tarkastella kosketinalustan asetuksia tai muuttaa niitä, valitse **Käynnistä > Ohjauspaneeli > Laitteisto ja äänet > Hiiri**.

## **Osoitinlaitteiden asetusten määrittäminen**

Windows®-käyttöjärjestelmän hiiren ominaisuusasetuksissa voit mukauttaa osoitinlaitteiden asetuksia, kuten näppäinmäärityksiä, napsautuksen nopeutta ja osoitinasetuksia.

Saat näkyviin hiiren asetukset valitsemalla **Käynnistä > Ohjauspaneeli > Laitteisto ja äänet > Hiiri**.

## **Kosketusalustan käyttäminen**

Siirrä osoitinta liikuttamalla sormeasi kosketusalustalla siihen suuntaan, johon haluat siirtää osoitinta. Kosketusalustan painikkeet toimivat kuten ulkoisen hiiren vastaavat painikkeet. Voit vierittää ylös- tai alaspäin käyttämällä kosketusalustan pystysuoraa säätöaluetta: liikuta sormeasi ylös- tai alaspäin viivojen yli.

<span id="page-7-0"></span>**HUOMAUTUS:** Jos käytät kosketusalustaa osoittimen siirtämiseen, sinun täytyy nostaa sormesi pois kosketusalustasta ennen kuin siirrät sen säätöalueelle. Sormen siirtäminen kosketusalustasta säätöalueelle ei käynnistä säätötoimintoa.

# **Ulkoisen hiiren liittäminen**

Tietokoneeseen voi liittää ulkoisen USB-hiiren tietokoneen USB-portin kautta.

# <span id="page-8-0"></span>**2 Näppäimistön käyttäminen**

# **Pikanäppäimien käyttäminen**

Pikanäppäimet ovat fn-näppäimen **(1)** ja joko esc-näppäimen **(2)** tai jonkin toimintonäppäimen **(3)** yhdistelmiä.

Toimintonäppäimiin f1-f9 ja f11 ja f12 on merkitty vastaavien pikanäppäintoimintojen kuvakkeet. Pikanäppäinten toiminnot kuvataan seuraavissa osissa.

**HUOMAUTUS:** Oma tietokoneesi saattaa näyttää hieman erilaiselta kuin tämän luvun kuvassa esitetty tietokone.

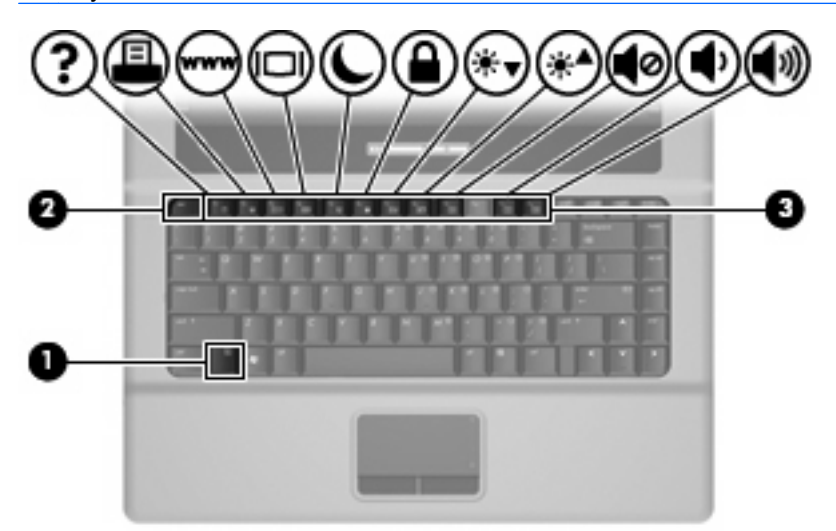

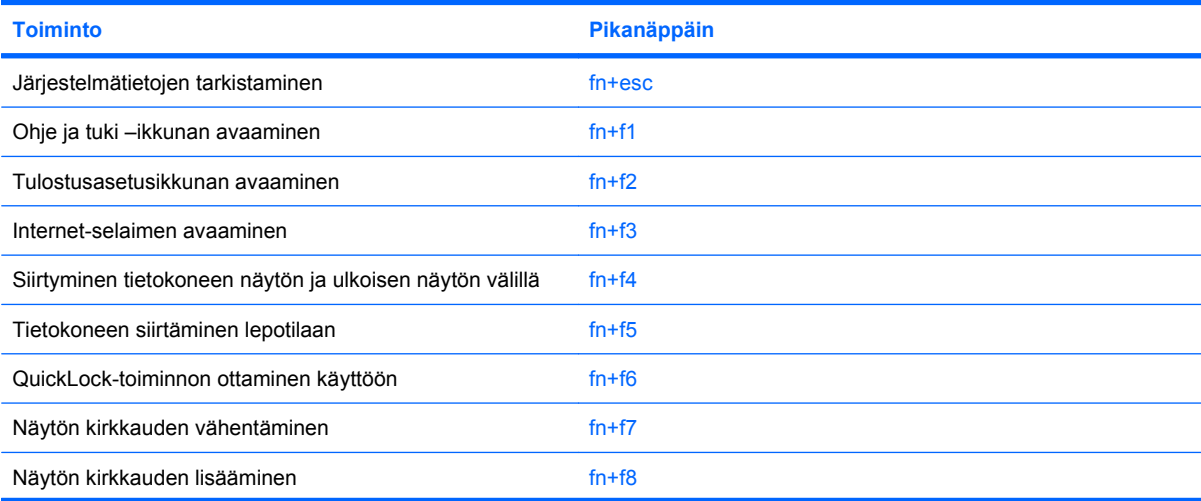

<span id="page-9-0"></span>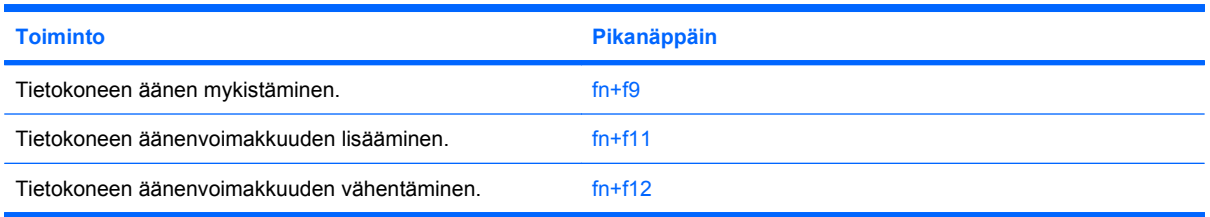

Kun haluat käyttää tietokoneen näppäimistön pikanäppäinkomentoja, tee jompikumpi seuraavista:

- Paina nopeasti fn-näppäintä ja paina sitten nopeasti komennon toista näppäintä.
	- tai –
- Pidä fn-näppäintä alhaalla, paina nopeasti komennon toista näppäintä ja vapauta molemmat näppäimet yhtä aikaa.

## **Järjestelmätietojen tuominen näyttöön (fn+esc)**

Kun haluat nähdä järjestelmän laitteistotiedot ja BIOS-versionumeron, käytä näppäinyhdistelmää fn+esc.

Järjestelmän BIOS-ohjelmiston versio näkyy fn+esc-näytössä BIOS-päivämääränä. Joissakin tietokonemalleissa BIOS-päivämäärä näkyy desimaalimuodossa. BIOS-päivämäärää kutsutaan toisinaan myös järjestelmän ROM-versionumeroksi.

## **Ohje ja tukipalvelut -ikkunan avaaminen (fn+f1)**

Avaa Ohje ja tukipalvelut -ikkuna painamalla näppäinyhdistelmää fn+f1.

Ohje ja tukipalvelut -ikkunassa on käyttöjärjestelmää koskevien tietojen lisäksi seuraavat tiedot ja työkalut:

- tietoja tietokoneesta, kuten sen malli- ja sarjanumerotiedot, asennetut ohjelmat, laitteiston osat ja tekniset tiedot
- vastauksia tietokoneen käyttöä koskeviin kysymyksiin
- opetusohjelmia, jotka opastavat tietokoneen ja Windows-käyttöjärjestelmän käytössä
- päivityksiä tietokoneen Windows-käyttöjärjestelmää, laiteohjaimia ja ohjelmia varten
- ohjeita tietokoneen toiminnan tarkistamista varten
- ohjeita automaattista ja vuorovaikutteista vianmääritystä, korjaustoimenpiteitä ja järjestelmän palautusta varten
- linkkejä asiantuntijalähteisiin

### **Tulostusasetusikkunan avaaminen (fn+f2)**

Avaa aktiivisen Windows-sovelluksen tulostusasetusikkuna painamalla näppäinyhdistelmää fn+f2.

## <span id="page-10-0"></span>**Internet-selaimen avaaminen (fn+f3)**

Avaa Internet-selain painamalla näppäinyhdistelmää fn+f3.

Jos Internet- tai verkkopalveluja ei ole määritetty, näppäinkomento fn+f3 käynnistää Windowsin ohjatun Internet-yhteyden muodostamisen.

Kun olet määrittänyt Internet- tai verkkopalveluasetukset ja Internet-selaimen kotisivun, voit muodostaa Internet-yhteyden ja avata kotisivun nopeasti painamalla näppäinyhdistelmää fn+f3.

## <span id="page-11-0"></span>**Kuvan vaihtaminen näytöstä toiseen (fn+f4)**

Siirrä kuvaa järjestelmään liitetystä näyttölaitteesta toiseen painamalla näppäinyhdistelmää fn+f4. Jos tietokoneeseen on liitetty esimerkiksi ulkoinen näyttö, näppäinkomennolla fn+f4 näyttökuva siirtyy tietokoneen näyttöön tai ulkoiseen näyttöön tai näkyy niissä molemmissa yhtä aikaa.

Useimmat ulkoiset näytöt voivat vastaanottaa tietokoneesta tulevaa VGA-standardin mukaista videokuvaa. Käyttämällä näppäinyhdistelmää fn+f4 voit vaihtaa näyttökuvaa myös niiden laitteiden kesken, jotka vastaanottavat tietokoneen videosignaaleja.

Näppäinkomento fn+f4 tukee seuraavantyyppisiä ja seuraavien laitteiden kautta tapahtuvia videolähetyksiä:

- nestekidenäyttö (tietokoneen oma näyttö)
- ulkoinen VGA-näyttö (useimmat ulkoiset näytöt)

## <span id="page-12-0"></span>**Tietokoneen siirtäminen lepotilaan (fn+f5)**

**VAROITUS:** Ennen kuin siirrät tietokoneen lepotilaan, keskeneräiset työt kannattaa tallentaa ja siten varmistaa, että tietoja ei katoa.

Siirrä tietokone lepotilaan painamalla näppäinyhdistelmää fn+f5.

Kun lepotila on käynnistetty, tiedot tallennetaan järjestelmämuistiin, näyttö tyhjennetään ja virrankulutus asetetaan säästötilaan. Kun tietokone on lepotilassa, virran merkkivalo vilkkuu.

Tietokoneen on oltava käynnistettynä, jotta voit käynnistää lepotilan.

**HUOMAUTUS:** Jos varauksen kriittinen taso saavutetaan, kun tietokone on lepotilassa, tietokone käynnistää horrostilan, ja muistiin tallennetut tiedot tallennetaan kiintolevylle. Kriittisen varaustason toiminnan tehdasasetus on horrostila, mutta tätä asetusta voi muuttaa Windowsin Ohjauspaneelin Virranhallinta-asetusten avulla.

Lepotilasta poistuminen, paina nopeasti virtapainiketta tai jotakin näppäimistön painiketta.

Voit halutessasi muuttaa fn+f5-näppäinyhdistelmän toimintoa. Voit esimerkiksi määrittää, että fn+f5 näppäinyhdistelmää painamalla tietokone siirretään horrostilaan lepotilan sijasta.

**HUOMAUTUS:** Jos Windows-käyttöjärjestelmässä viitataan *lepotilapainikkeeseen* (sleep button), kyseessä on fn+f5-näppäinyhdistelmää vastaava toiminto.

### **QuickLock-toiminnon ottaminen käyttöön (fn+f6)**

Ota käyttöön QuickLock-suojaustoiminto painamalla näppäinyhdistelmää fn+f6.

QuickLock-toiminto suojaa tietoja tuomalla näyttöön käyttöjärjestelmän sisäänkirjautumisikkunan. Kun kirjautumisikkuna on näytössä, tietokonetta ei voi käyttää kirjoittamatta ensin Windows-käyttäjän tai -järjestelmänvalvojan salasanaa.

**HUOMAUTUS:** Voit käyttää QuickLock-toimintoa vasta, kun Windows-käyttäjän tai -järjestelmänvalvojan salasana on määritetty. Lisäohjeita on kohdassa Ohje ja tuki.

Kun haluat käyttää QuickLock-toimintoa, paina näppäinyhdistelmää fn+f6. Näyttöön tulee kirjautumisikkuna, ja tietokone lukitaan. Kun haluat jälleen käyttää tietokonetta, kirjoita Windowskäyttäjän tai -järjestelmänvalvojan salasana noudattamalla näytössä näkyviä ohjeita.

### **Näytön kirkkauden vähentäminen (fn+f7)**

Vähennä näytön kirkkautta painamalla näppäinyhdistelmää fn+f7. Voit vähentää kirkkautta asteittain pitämällä näppäinyhdistelmän näppäimet alhaalla.

### **Näytön kirkkauden lisääminen (fn+f8)**

Lisää näytön kirkkautta painamalla näppäinyhdistelmää fn+f8. Voit lisätä kirkkautta asteittain pitämällä näppäinyhdistelmän näppäimet alhaalla.

### **Kaiuttimen äänen mykistäminen (fn+f9)**

Mykistä kaiuttimen ääni painamalla näppäinyhdistelmää fn+f9. Palauta kaiuttimen ääni painamalla pikanäppäintä uudelleen.

## <span id="page-13-0"></span>**Kaiuttimen äänenvoimakkuuden pienentäminen (fn+f11)**

Pienennä kaiuttimen ääntä painamalla näppäinyhdistelmää fn+f11. Voit pienentää kaiuttimen ääntä asteittain pitämällä näppäinyhdistelmän näppäimiä alhaalla.

## **Kaiuttimen äänenvoimakkuuden suurentaminen (fn+f12)**

Suurenna kaiuttimen ääntä painamalla näppäinyhdistelmää fn+f12. Voit lisätä kaiuttimen ääntä asteittain pitämällä näppäinyhdistelmän näppäimiä alhaalla.

# <span id="page-14-0"></span>**3 HP Quick Launch Buttons –painikkeiden ohjauspaneeli**

# <span id="page-15-0"></span>**HP Quick Launch Buttons -ohjauspaneelin käyttäminen**

**FUOMAUTUS:** Tässä osiossa kuvatut Quick Launch button -pikakäynnistyspainikkeiden ominaisuudet eivät välttämättä ole käytettävissä kaikissa tietokoneissa.

HP Quick Launch Buttons -pikakäynnistysnäppäinten ohjauspaneelin kautta voit suorittaa useita tehtäviä, esimerkiksi seuraavia:

- lisätä, muokata ja poistaa Q-valikon kohteita
- määrittää ikkunoiden vierekkäin asettelun asetuksia

**HUOMAUTUS:** Saat lisätietoja Quick Launch -painikkeiden ohjauspaneelin kohteista napsauttamalla ikkunan oikeassa yläreunassa olevaa ohjepainiketta.

### **HP Quick Launch Buttons -painikkeiden ohjauspaneelin avaaminen**

Voit avata HP Quick Launch Buttons -painikkeiden ohjauspaneelin jollakin seuraavista tavoista:

- Valitse **Käynnistä > Ohjauspaneeli > Laitteisto ja äänet > Quick Launch Buttons** (Pikakäynnistyspainikkeet).
- Kaksoisnapsauta tehtäväpalkin oikeassa reunassa olevan ilmaisinalueen **HP Quick Launch Buttons** -kuvaketta.
- Napsauta hiiren kakkospainikkeella ilmaisinalueella olevaa **HP Quick Launch Buttons** -kuvaketta ja valitse **Muuta pikakäynnistyspainikkeiden ominaisuuksia**.
- **HUOMAUTUS:** Kuvake voi olla joissakin malleissa työpöydällä.

### **Q-valikon tuominen näkyviin**

Q-valikosta voit siirtyä nopeasti useisiin järjestelmätehtäviin, joita käytetään useimmissa tietokoneissa olevilla painikkeilla, näppäimillä ja pikanäppäimillä.

Voit tuoda Q-valikon näkyviin työpöydälle seuraavasti:

▲ Napsauta **HP Quick Launch Buttons** -kuvaketta hiiren kakkospainikkeella ja valitse **Avaa Qvalikko**.

# <span id="page-16-0"></span>**4 Numeronäppäimistöjen käyttäminen**

Tietokoneessa on upotettu numeronäppäimistö, mutta tietokoneen kanssa voi käyttää myös valinnaista ulkoista numeronäppäimistöä tai ulkoista näppäimistöä, jossa on numeronäppäimistö.

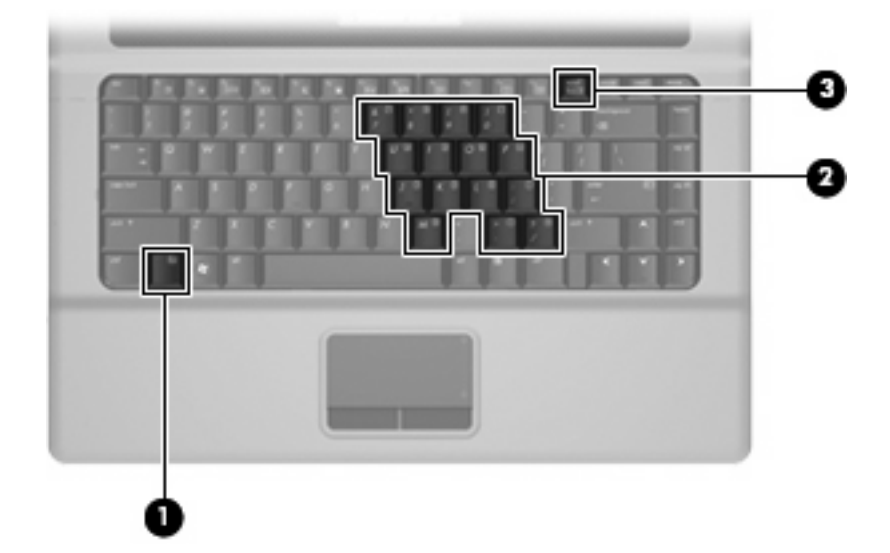

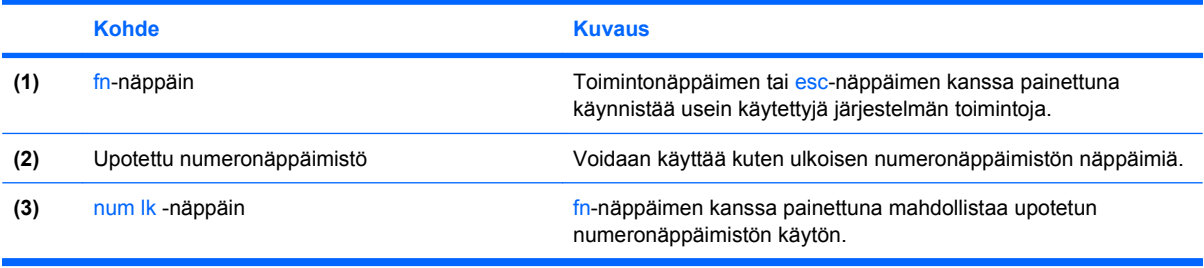

# <span id="page-17-0"></span>**Upotetun numeronäppäimistön käyttäminen**

Upotetun numeronäppäimistön viittätoista näppäintä voidaan käyttää kuten ulkoisen näppäimistön vastaavia näppäimiä. Kun upotettu numeronäppäimistö on käytössä, sen kullakin näppäimellä voidaan suorittaa toiminto, jota osoittava kuvake näkyy näppäimen oikeassa yläkulmassa.

### **Upotetun numeronäppäimistön ottaminen käyttöön ja poistaminen käytöstä**

Ota upotettu numeronäppäimistö käyttöön painamalla näppäinyhdistelmää fn+num lk. Voit palauttaa numeronäppäimet normaaliin toimintatilaansa painamalla uudelleen näppäinyhdistelmää fn+num lk.

**E** HUOMAUTUS: Upotettu numeronäppäimistö ei toimi, jos tietokoneeseen on liitetty ulkoinen näppäimistö tai numeronäppäimistö.

### **Upotetun numeronäppäimistön näppäintoimintojen vaihtaminen**

Voit vaihtaa upotetun numeronäppäimistön näppäimet toimimaan väliaikaisesti tavallisessa tai numeronäppäintilassa painamalla fn-näppäintä tai fn+vaihto-näppäinyhdistelmää.

- Jos haluat vaihtaa jonkin upotetun numeronäppäimistön näppäimen toimintaa, kun numeronäppäimistö on poissa käytöstä, pidä fn-näppäintä alhaalla samalla, kun painat upotetun numeronäppäimistön näppäintä.
- Jos haluat käyttää numeronäppäimistöä tilapäisesti normaalilla tavalla, kun numeronäppäimistö on käytössä, toimi seuraavasti:
	- Jos haluat kirjoittaa pieniä kirjaimia, pidä fn-näppäintä alhaalla.
	- Jos haluat kirjoittaa isoja kirjaimia, pidä fn+vaihto-näppäinyhdistelmää alhaalla.

## **Valinnaisen ulkoisen numeronäppäimistön käyttäminen**

Ulkoisten numeronäppäimistöjen näppäimet toimivat eri tavalla sen mukaan, onko Num lock- eli numerolukitustila käytössä vai ei. (Num lock -tila on poistettu käytöstä tehtaalla.) Esimerkki:

- Kun numerolukitustila on käytössä, useimmilla numeronäppäimistöillä voi kirjoittaa numeroita.
- Kun numerolukitustila ei ole käytössä, useimpien numeronäppäimistöjen näppäimet toimivat nuolinäppäiminä tai Page up- tai Page down -näppäiminä.

Voit ottaa numerolukitustilan käyttöön tai poistaa sen käytöstä ulkoisella näppäimistöllä työskentelyn aikana seuraavasti:

Paina ulkoisen näppäimistön num lk -näppäintä. Älä paina tietokoneen vastaavaa painiketta.

# <span id="page-18-0"></span>**5 Kosketusalustan ja näppäimistön puhdistaminen**

Jos kosketusalustassa on rasvaa ja likaa, osoitin saattaa hypähdellä näytössä. Tämä voidaan estää puhdistamalla kosketusalusta kostealla kankaalla ja huolehtimalla käsien puhtaudesta tietokonetta käytettäessä.

**VAARA** Vähentääksesi sähköiskun tai sisäisten komponenttien vahingoittumisen riskiä älä käytä pölynimuria näppäimistön puhdistamiseen. Pölynimurista voi irrota roskia näppäimistön päälle.

Puhdista näppäimistö säännöllisesti, jotta näppäimet eivät tartu kiinni ja jotta niiden alle ei keräänny pölyä, nukkaa tai muita hiukkasia. Voit käyttää näppäimistön puhdistukseen tarkoitettua pillisuulakkeen kautta suihkutettavaa paineilmaa, joka irrottaa ja poistaa lian.

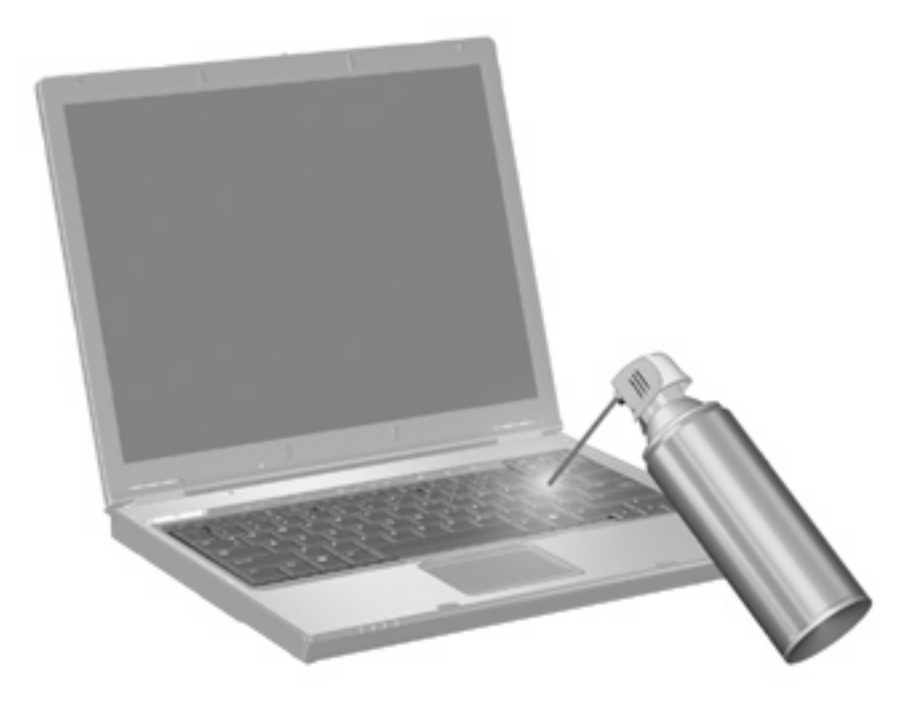

# <span id="page-19-0"></span>**Hakemisto**

### **F**

fn-näppäin [3](#page-8-0)

#### **H**

hiiri, ulkoinen asetusten määrittäminen [1](#page-6-0) liittäminen [2](#page-7-0)

### **I**

Internet-selaimen pikanäppäin [5](#page-10-0)

### **J**

järjestelmätietojen pikanäppäin [4](#page-9-0)

### **K**

kosketusalusta käyttäminen [1](#page-6-0) tunnistaminen [1](#page-6-0) kosketusalustan merkkivalot, tunnistaminen [1](#page-6-0) kosketusalustan vieritysalue, tunnistaminen [1](#page-6-0)

### **L**

lepotila-pikanäppäin [7](#page-12-0)

### **N**

numerolukitustila, ulkoinen numeronäppäimistö [12](#page-17-0) numeronäppäimistö, ulkoinen käyttäminen [12](#page-17-0) Num lock [12](#page-17-0) numeronäppäimistö, upotettu käyttäminen [12](#page-17-0) näppäintoimintojen vaihtaminen [12](#page-17-0) ottaminen käyttöön ja poistaminen käytöstä [12](#page-17-0) tunnistaminen [11](#page-16-0)

näppäimistön pikanäppäimet, tunnistaminen [3](#page-8-0) näyttö kuva, siirtäminen [6](#page-11-0) näytön kirkkauden pikanäppäimet [7](#page-12-0) näyttökuva, siirtäminen [6](#page-11-0) näytön kirkkauden pikanäppäimet [7](#page-12-0)

### **O**

ohje ja tukipalvelut -ikkunan pikanäppäin [4](#page-9-0) osoitinlaitteet asetusten määrittäminen [1](#page-6-0)

### **P**

painikkeet kosketusalusta [1](#page-6-0) pikanäppäimet Internet-selaimen avaaminen [5](#page-10-0) järjestelmätietojen tuominen näyttöön [4](#page-9-0) kaiuttimen äänen mykistäminen [7](#page-12-0) kaiuttimen äänenvoimakkuuden pienentäminen [8](#page-13-0) kaiuttimen äänenvoimakkuuden suurentaminen [8](#page-13-0) kuvan vaihtaminen näytöstä toiseen [6](#page-11-0) kuvaus [3](#page-8-0) käyttäminen [4](#page-9-0) näytön kirkkauden lisääminen [7](#page-12-0) näytön kirkkauden vähentäminen [7](#page-12-0) ohje ja tukipalvelut -ikkunan avaaminen [4](#page-9-0)

QuickLock-toiminnon ottaminen käyttöön [7](#page-12-0) tietokoneen siirtäminen lepotilaan [7](#page-12-0) tulostusasetusikkunan avaaminen [4](#page-9-0)

### **Q**

QuickLock-pikanäppäin [7](#page-12-0) Q-valikko [10](#page-15-0)

### **T**

toimintonäppäimet [3](#page-8-0) tulostusasetusikkunan pikanäppäin [4](#page-9-0)

### **V**

videolähetystyypit [6](#page-11-0) vieritysalue, kosketusalusta [1](#page-6-0)

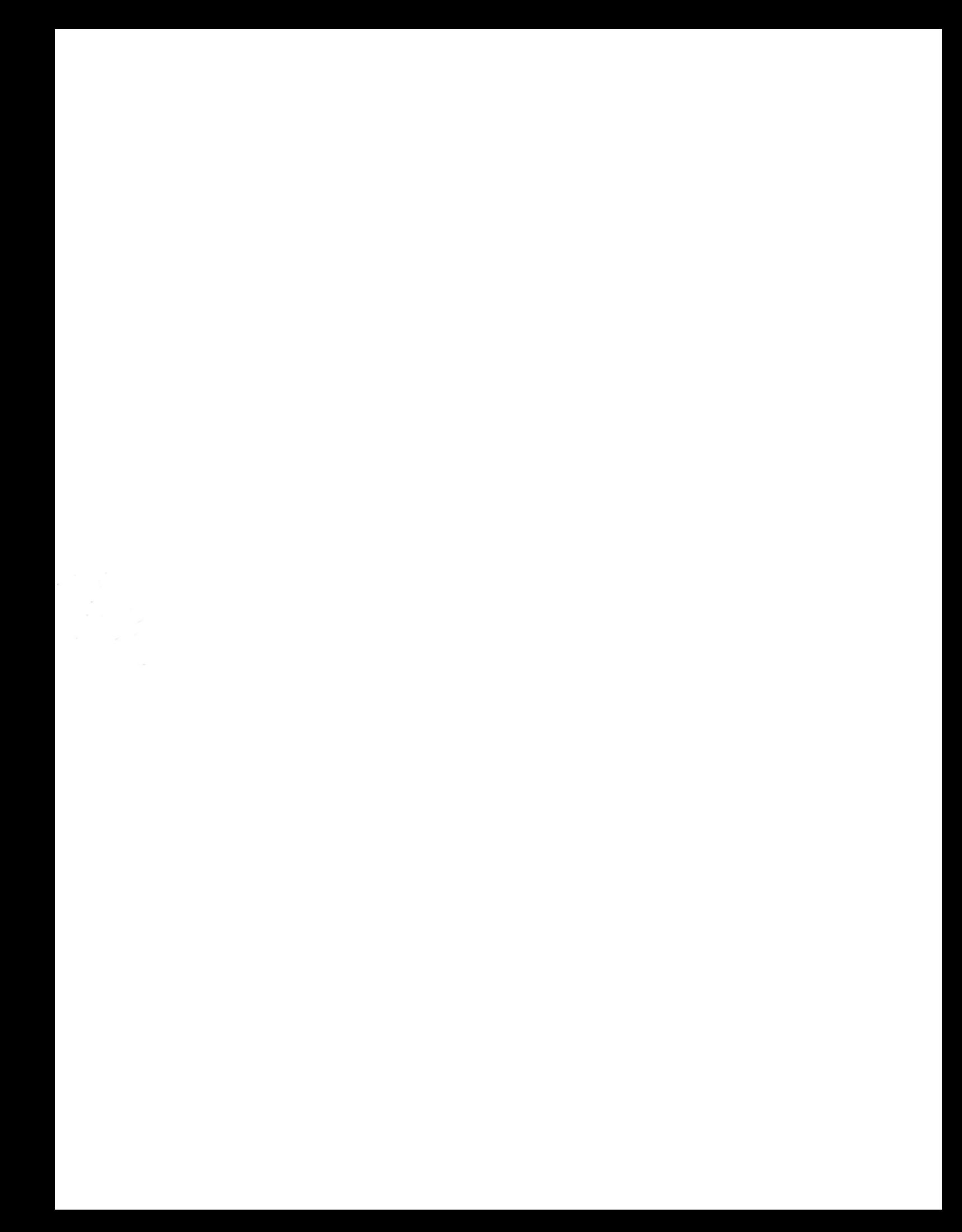